# Creating a Reference List using Word 2007

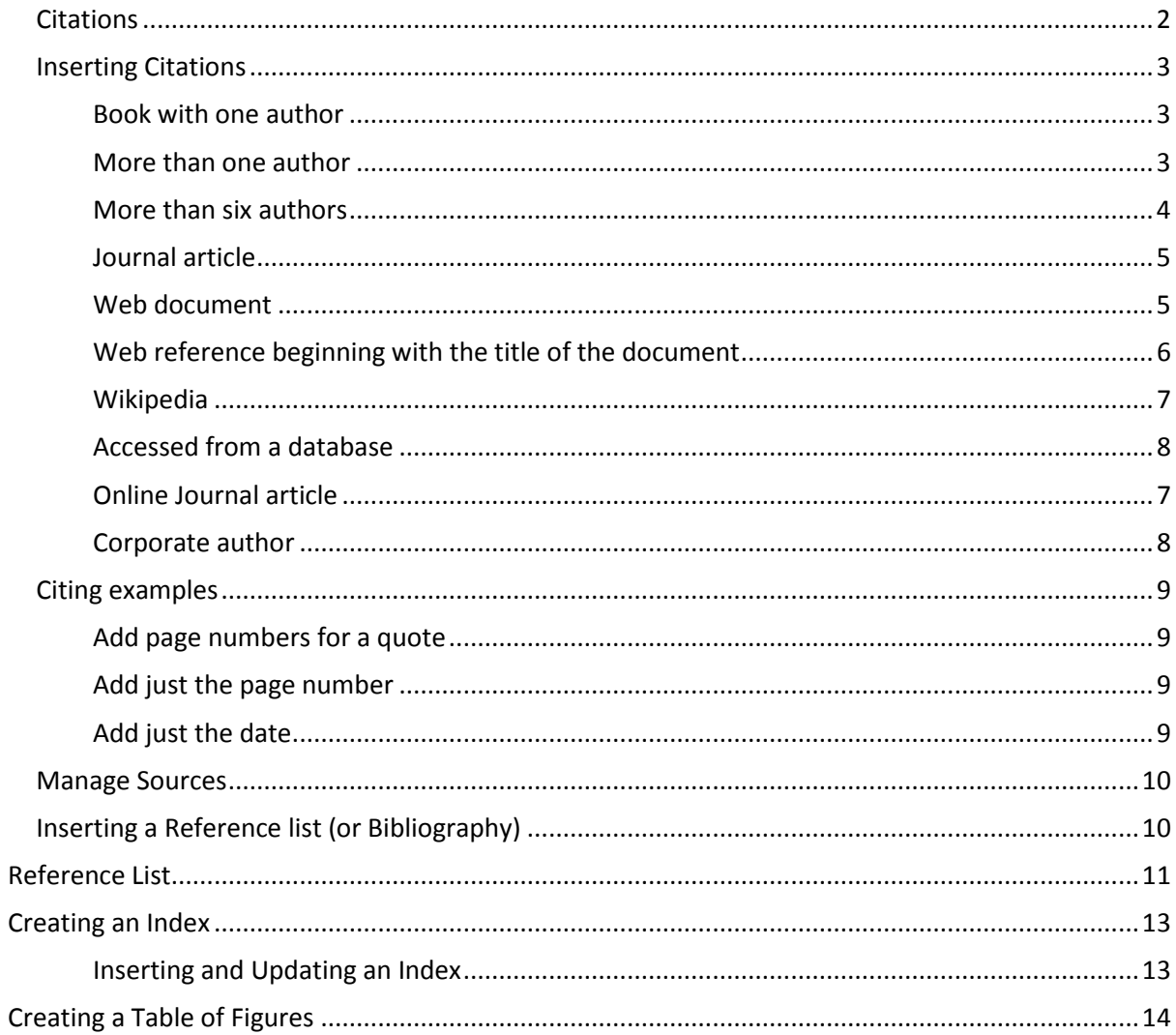

# <span id="page-1-0"></span>**Citations**

To add a citation:

- Choose the style e.g. APA from the **References ribbon**  $\rightarrow$  **Style**.
- Click where you want the citation to go.
- Select **Insert Citation.**

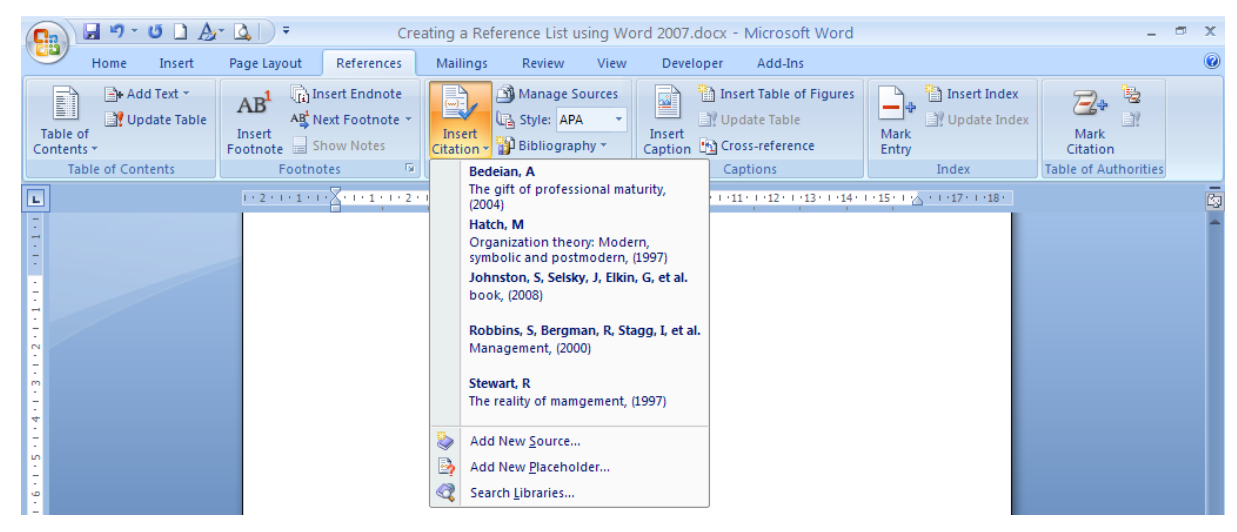

- If you have already added the source information just click the entry
- To enter the source information click **Add New Source**.
- Choose the Type of source and fill in the information.
- If you just want to use a placeholder and enter all of the information later, select **Add New Placeholder.** It will appear as **e.g**. (Placeholder1)**.**
- To add more information about a source, click the **Show All Bibliography Fields** check box
- Click OK

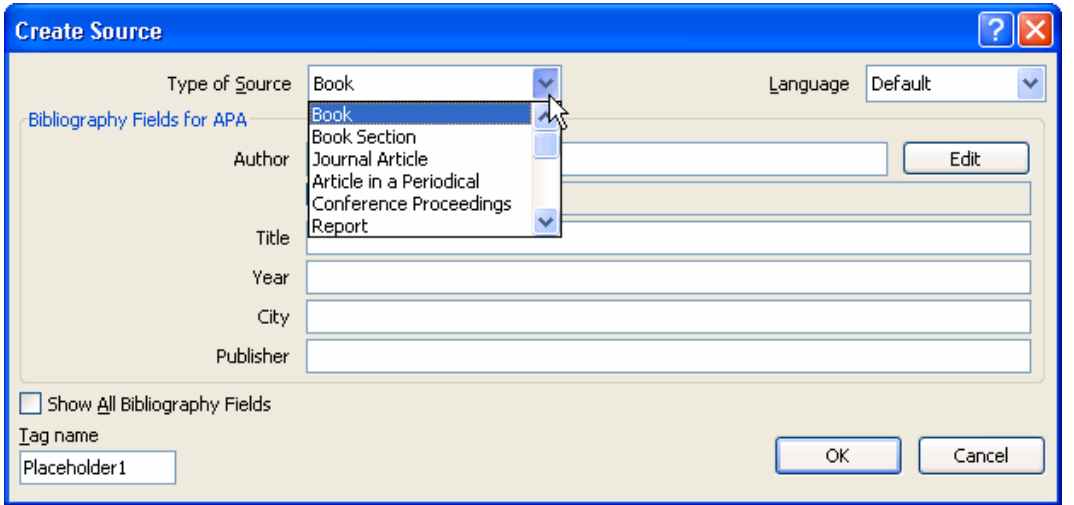

The citation will appear in your text surrounded by a blue box. The down arrow provides options for managing the citation and the source.

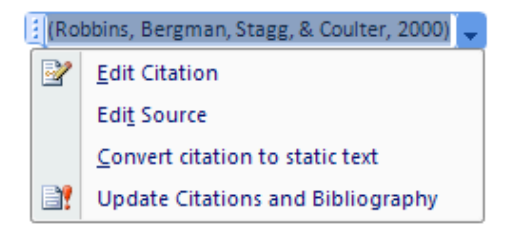

# <span id="page-2-0"></span>**Inserting Citations**

The following gives some examples of how to use the Create Source dialogue. How it would appear in the Reference list is shown in red underneath each one

# <span id="page-2-1"></span>*Book with one author*

(Hatch, 1997).

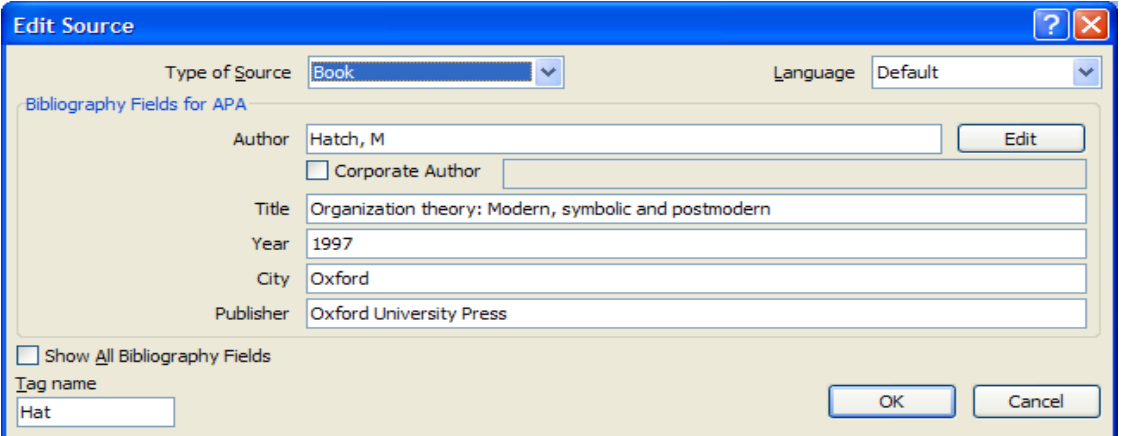

Hatch, M. (1997). *Organization theory: Modern, symbolic and postmodern.* Oxford: Oxford University Press.

#### <span id="page-2-2"></span>*More than one author*

If there is more than one author separate them with a semi colon

(Robbins, Bergman, Stagg, & Coulter, 2000)

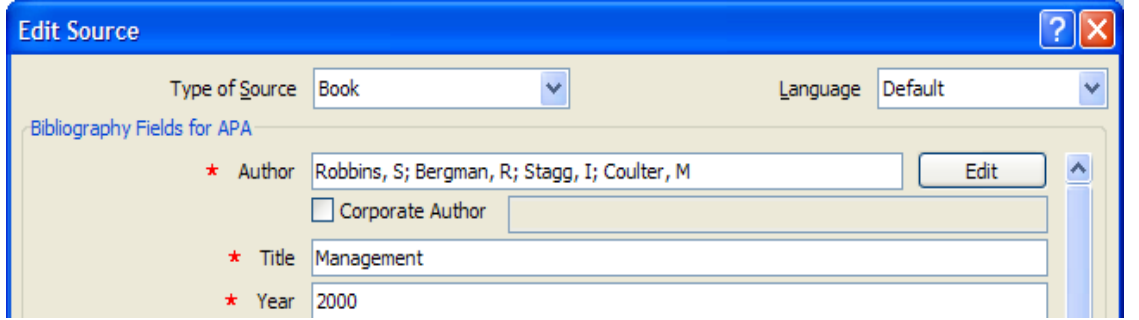

Robbins, S., Bergman, R., Stagg, I., & Coulter, M. (2000). *Management* (2nd ed.). Australia: Prentice Hall.

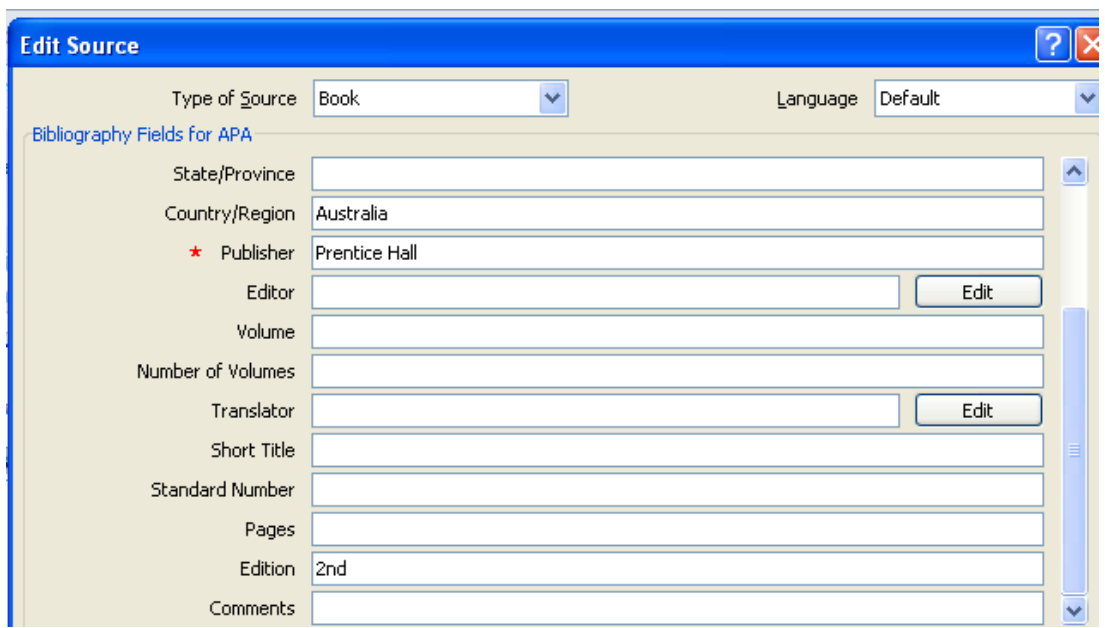

Note that clicking the **Show All Bibliography Fields** check box allows you to enter the edition**.** 

## <span id="page-3-0"></span>*More than six authors*

If there are more than six authors it will show it as et al.

(Alston, et al., 2002)

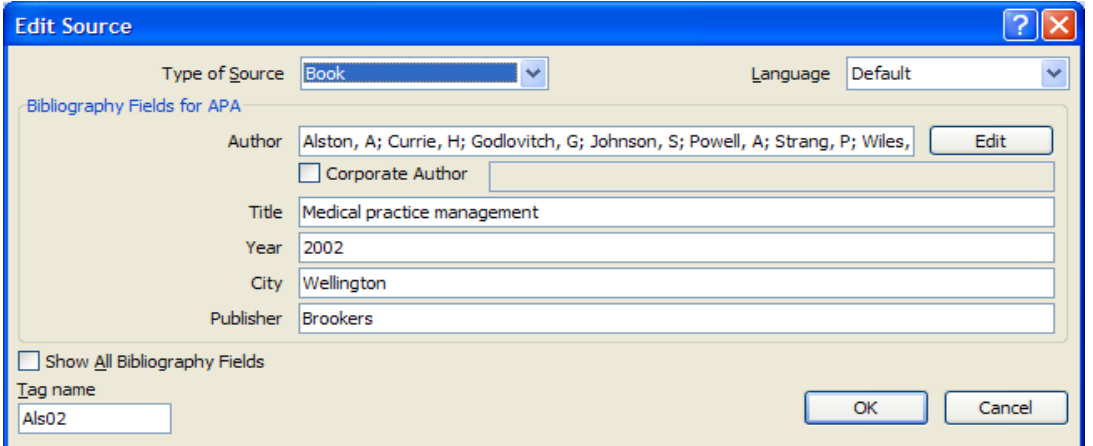

Alston, A., Currie, H., Godlovitch, G., Johnson, S., Powell, A., Strang, P., et al. (2002). *Medical practice management.* Wellington: Brookers

# <span id="page-4-0"></span>*Journal article*

(Bedeian, 2004)

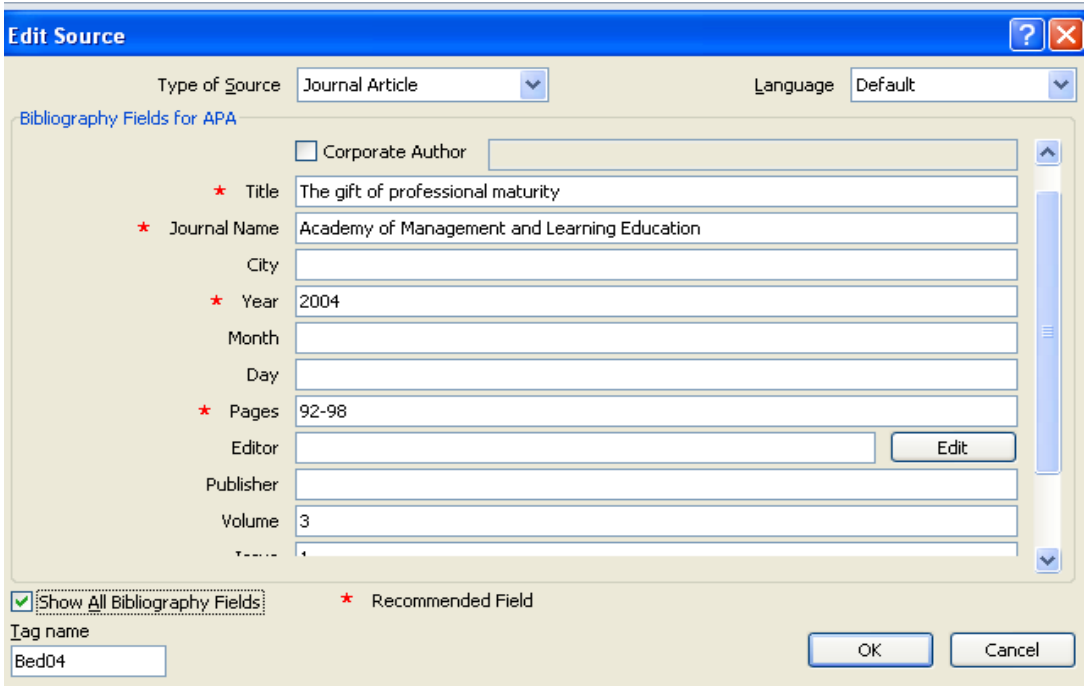

Bedeian, A. (2004). The gift of professional maturity. *Academy of Management and Learning Education , 3* (1), 92-98.

# <span id="page-4-1"></span>*Web document*

#### (Findlay, 2003)

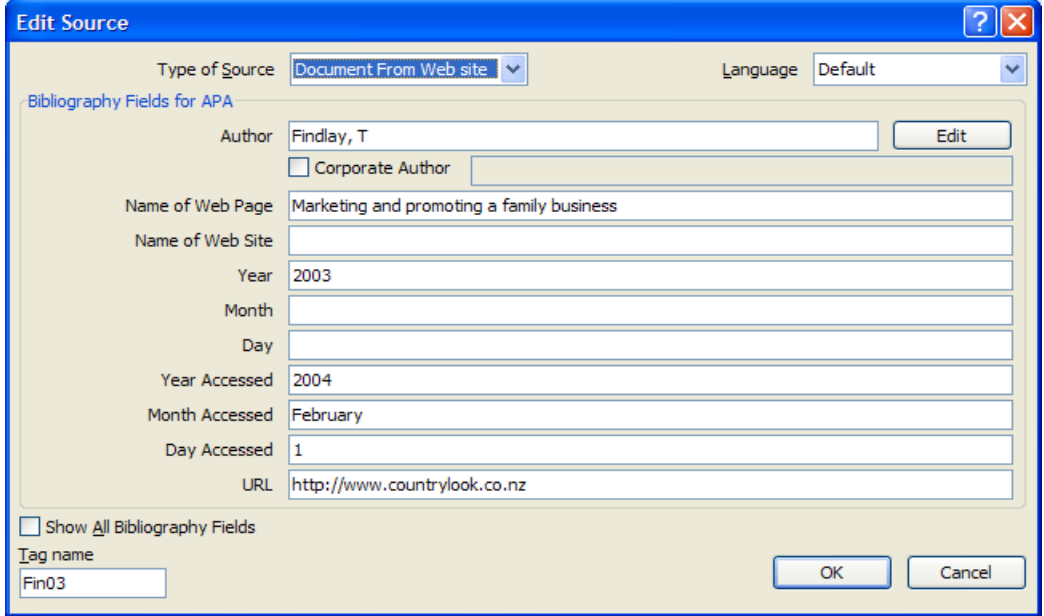

Findlay, T. (2003). *Marketing and promoting a family business.* Retrieved February 1, 2004, from http://www.countrylook.co.nz

#### <span id="page-5-0"></span>*Web reference beginning with the title of the document*

Note that you may need to include a short title if necessary

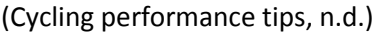

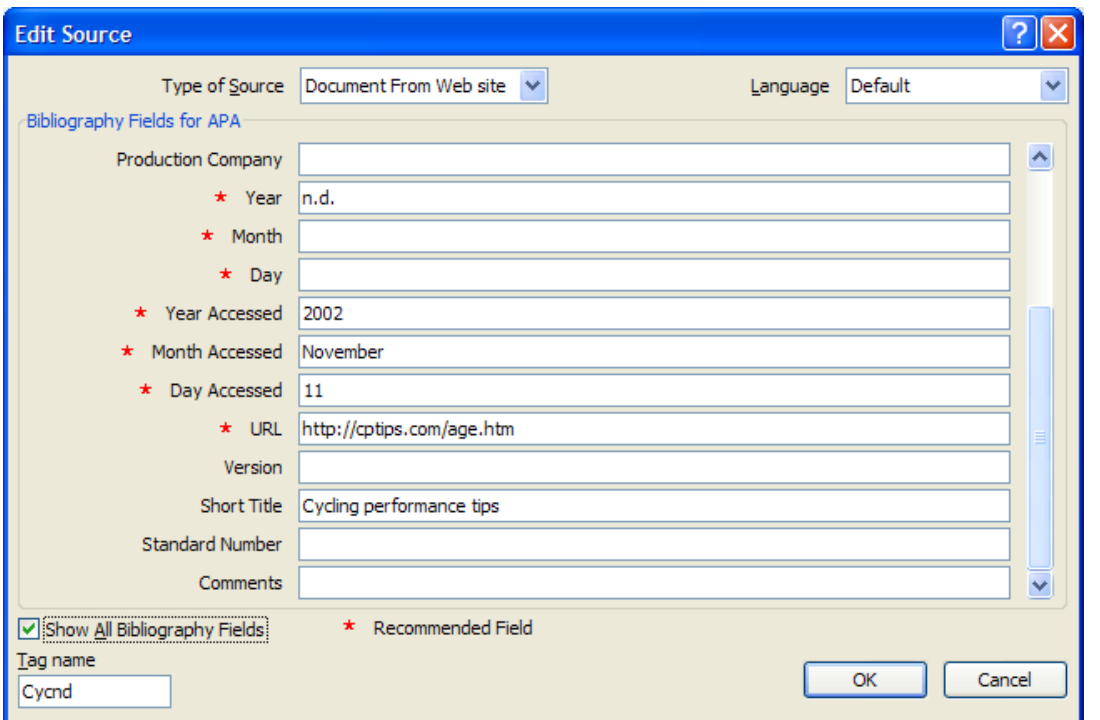

*Cycling performance tips: Aging and physical performance.* (n.d.). Retrieved November 11, 2002, from http://cptips.com/age.htm

In order to put quotations around the shortened title you will need to make the citation static.

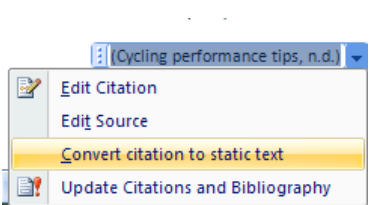

("Cycling performance tips", n.d.)

You will also need to make the citation static if you want to cite more than one author. Write in any additional authors manually.

<span id="page-5-1"></span>(Bedeian, 2004; Findlay, 2003)

# *Wikipedia*

Include the name of the web page and the name of the web site

#### (Management, 2008)

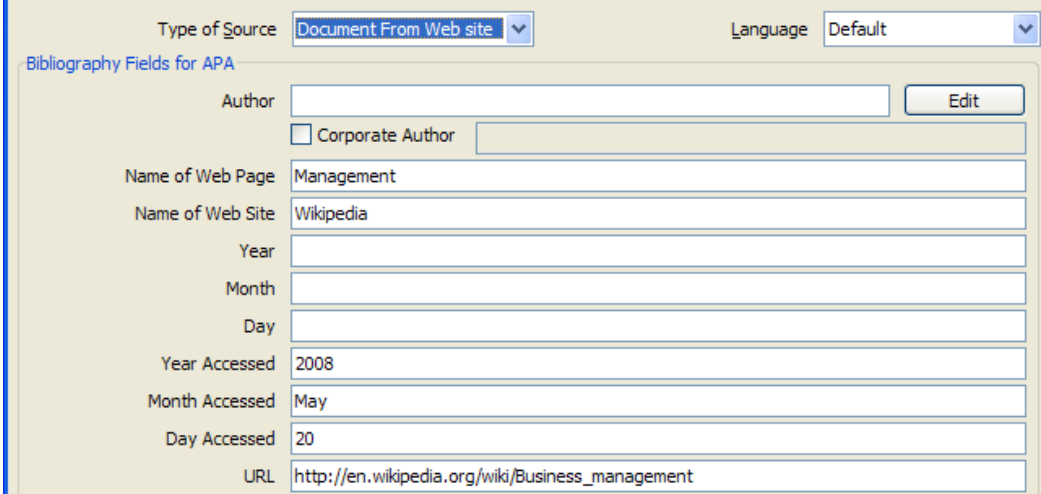

<span id="page-6-1"></span>*Management.* (2008). Retrieved May 20, 2008, from Wikipedia: http://en.wikipedia.org/wiki/Business\_management

## *Online Journal article*

This requires two steps:

- Type of Source –**Website**: Enter year, month and day accessed and the URL
- Type of Source -**Electronic Source:** Enter the rest of the details

(Cow, 2002)

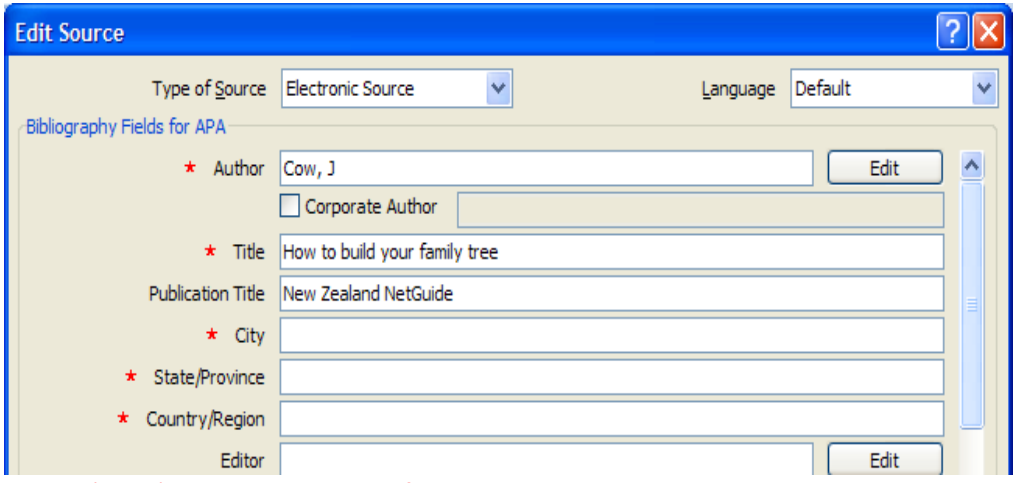

<span id="page-6-0"></span>Cow, J. (2002). How to build your family tree. *New Zealand NetGuide , 69* . Retrieved June 28, 2008, from http:// www.netguide.co.nz/magazine/pulp/69/familytree.php

# *Accessed from a database*

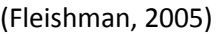

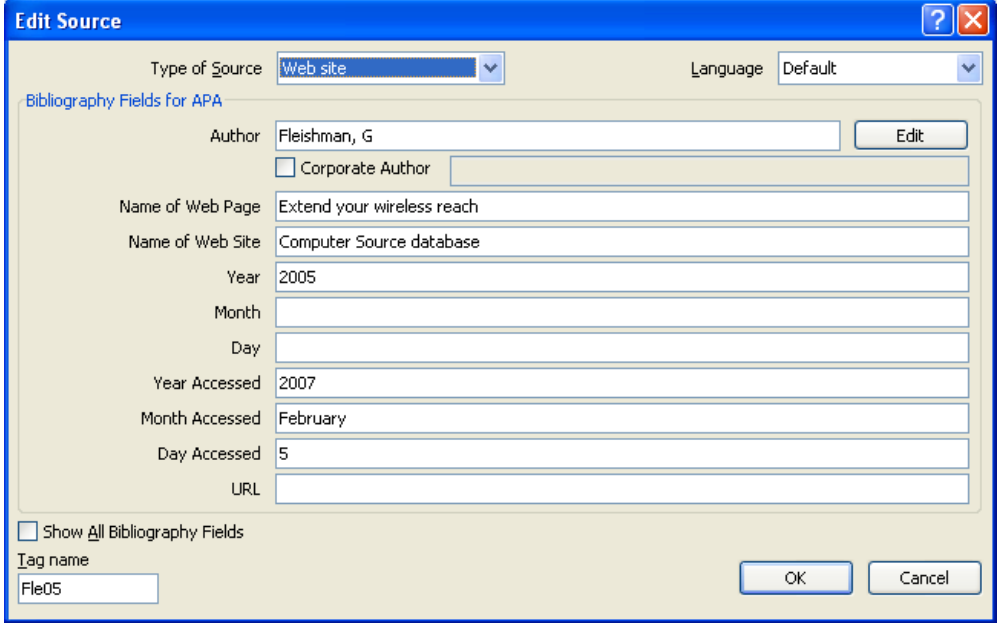

<span id="page-7-0"></span>Fleishman, G. (2005). Extend your wireless reach. *Macworld , 22* , 82-83. Retrieved February 5, 2007, from Computer Source database.

## *Corporate author*

(Alcohol Advisory Council of New Zealand, n.d.)

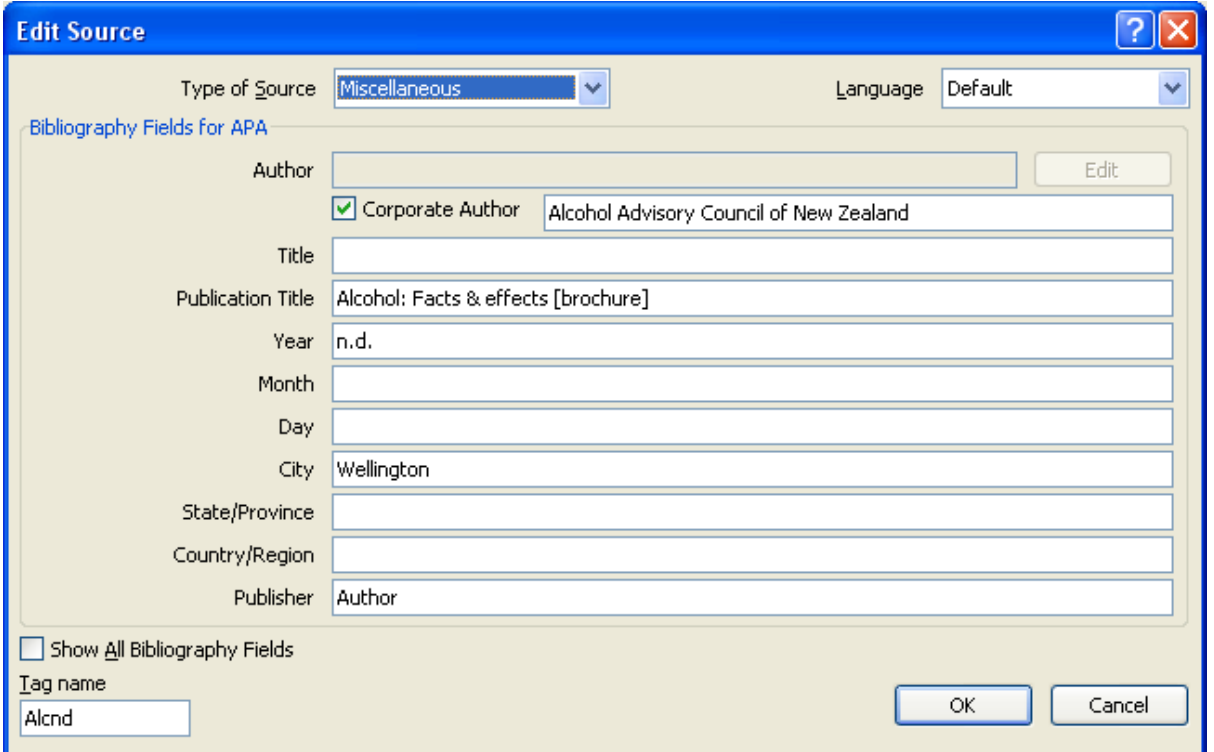

Alcohol Advisory Council of New Zealand. (n.d.). *Alcohol: Facts & effects* [Brochure]. Wellington: Author.

Alcohol: facts & Effects is actually a brochure. Adding [Brochure] after the title entry adds this detail to the reference list.

# <span id="page-8-0"></span>**Citing examples**

# <span id="page-8-1"></span>*Add page numbers for a quote*

- Insert the citation
- From the down arrow select **Edit Citation**
- Write in the page number

"Blah, blah, blah" (Hatch, 1997, p. 33)

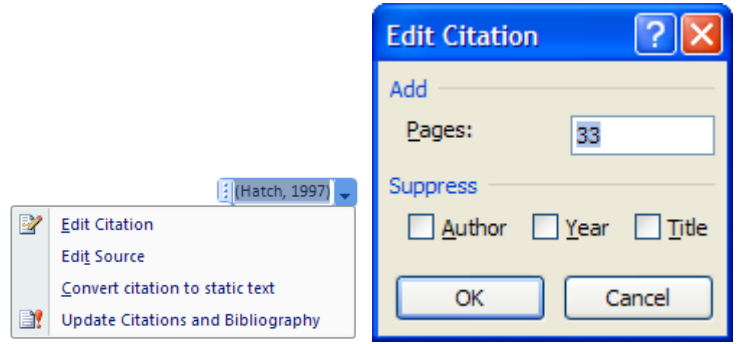

# <span id="page-8-2"></span>*Add just the page number*

• Suppress the author, year and title "Blah, blah, blah" (p. 8)

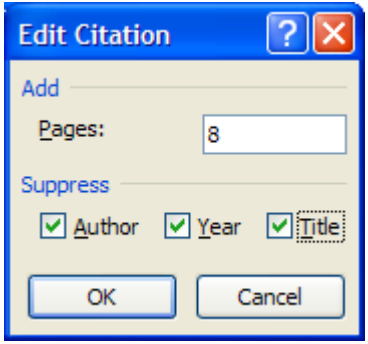

# <span id="page-8-3"></span>*Add just the date*

• Suppress the author and title Hatch (1997)

# <span id="page-9-0"></span>**Manage Sources**

To see all of the sources listed in your document, select **Manage Sources** on the References ribbon. This dialogue lets you view, edit, remove, preview, search, sort, and add sources.

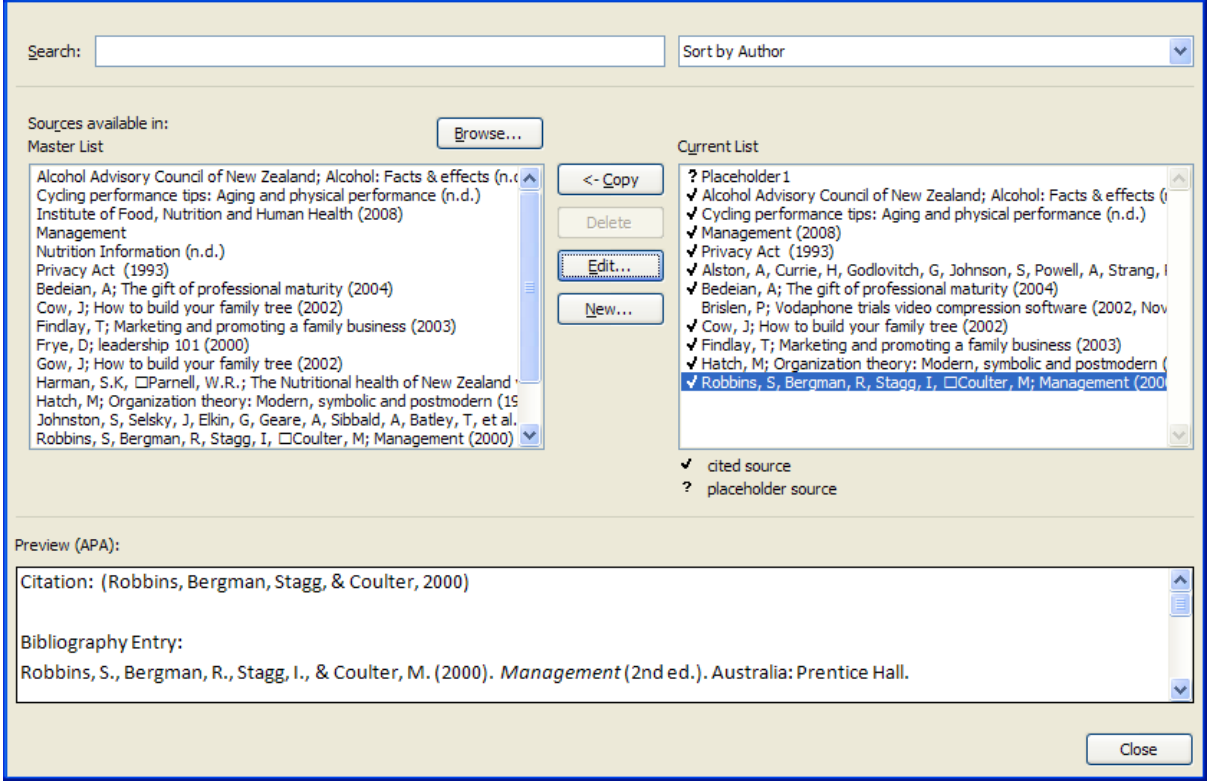

# <span id="page-9-1"></span>**Inserting a Reference list (or Bibliography)**

- Place your cursor where you want the Reference List or Bibliography to go
- Select **Bibliography** on the References ribbon

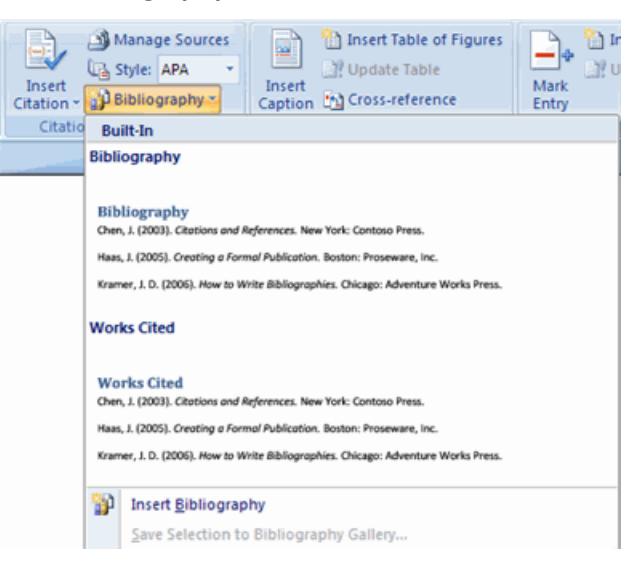

# <span id="page-10-0"></span>**Reference List**

Alcohol Advisory Council of New Zealand. (n.d.). *Alcohol: Facts & effects* . Wellington: Author. Alston, A., Currie, H., Godlovitch, G., Johnson, S., Powell, A., Strang, P., et al. (2002). *Medical practice management.* Wellington: Brookers.

Bedeian, A. (2004). The gift of professional maturity. *Academy of Management and Learning Education , 3* (1), 92-98.

Brislen, P. (2002, November 11). Vodaphone trials video compression software. *Computerworld new Zealand , 766*, 13.

Cow, J. (2002). How to build your family tree. *New Zealand NetGuide , 69* . Retrieved June 28, 2008, from http:// www.netguide.co.nz/magazine/pulp/69/familytree.php

*Cycling performance tips: Aging and physical performance.* (n.d.). Retrieved November 11, 2002, from http://cptips.com/age.htm

Findlay, T. (2003). *Marketing and promoting a family business.* Retrieved February 1, 2004, from http://www.countrylook.co.nz

Fleishman, G. (2005). Extend your wireless reach. *Macworld , 22* , 82-83. Retrieved February 5, 2007, from Computer Source database.

Hatch, M. (1997). *Organization theory: Modern, symbolic and postmodern.* Oxford: Oxford University Press.

*Management.* (2008). Retrieved May 20, 2008, from Wikipedia:

http://en.wikipedia.org/wiki/Business\_management

Robbins, S., Bergman, R., Stagg, I., & Coulter, M. (2000). *Management* (2nd ed.). Australia: Prentice Hall.

# *Notes*

- The Reference list doesn't automatically indent from the second line so you will need to do this manually.
- Add paragraph spacing
- To update the Reference list either right-click it and select **Update Field** or use the F9 shortcut.

# **Reference List Final**

Alcohol Advisory Council of New Zealand. (n.d.). *Alcohol: Facts & effects* . Wellington: Author.

- Alston, A., Currie, H., Godlovitch, G., Johnson, S., Powell, A., Strang, P., et al. (2002). *Medical practice management.* Wellington: Brookers.
- Bedeian, A. (2004). The gift of professional maturity. *Academy of Management and Learning Education , 3* (1), 92-98.
- Brislen, P. (2002, November 11). Vodaphone trials video compression software. *Computerworld new Zealand , 766*, 13.
- Cow, J. (2002). How to build your family tree. *New Zealand NetGuide , 69* . Retrieved June 28, 2008, from http:// www.netguide.co.nz/magazine/pulp/69/familytree.php
- *Cycling performance tips: Aging and physical performance.* (n.d.). Retrieved November 11, 2002, from http://cptips.com/age.htm
- Findlay, T. (2003). *Marketing and promoting a family business.* Retrieved February 1, 2004, from http://www.countrylook.co.nz
- Fleishman, G. (2005). Extend your wireless reach. *Macworld , 22* , 82-83. Retrieved February 5, 2007, from Computer Source database.
- Hatch, M. (1997). *Organization theory: Modern, symbolic and postmodern.* Oxford: Oxford University Press.
- *Management.* (2008). Retrieved May 20, 2008, from Wikipedia: http://en.wikipedia.org/wiki/Business\_management
- Robbins, S., Bergman, R., Stagg, I., & Coulter, M. (2000). *Management* (2nd ed.). Australia: Prentice Hall.

# <span id="page-12-0"></span>**Creating an Index**

There are many ways to create an index in Word. The following is probably the easiest and most commonly used method:

- Highlight the text that you want to use in the index.
- Select **Mark Entry** on the Index chunk of the References ribbon dialogue box

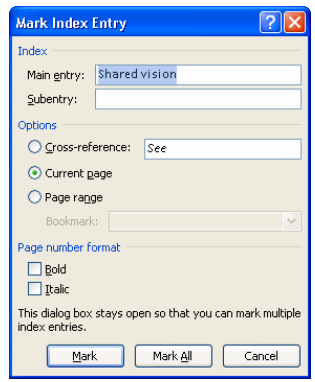

- Set entries and subentries for each topic e.g. in a recipe book's index you might see an entry for Chocolate, and then sub-entries for Chocolate Cake and Chocolate Chip Cookies
- Under Options, you can choose what will be listed as the reference for this index entry. You can choose a cross-reference e.g. the reference may say "See Chocolate" for Baked Chocolate Pie, the current page, a page range, or a bookmark.
- Select the Mark button to mark the text as an index entry (or select the Mark All button to mark all instances of this text in the document as an index entry). The dialogue box will stay open so you can select other index entries and click back into the box to repeat the entire process.
- Once the index entries are completed select Close. You will notice that Paragraph marking has been turned on; the Index entries are marked with XE and curly brackets.

# <span id="page-12-1"></span>*Inserting and Updating an Index*

- Make sure that paragraph markings are hidden.
- Click so your cursor is at the point that you want the index to appear and select **Insert Index**.

Here, you can control every aspect of your index's appearance.

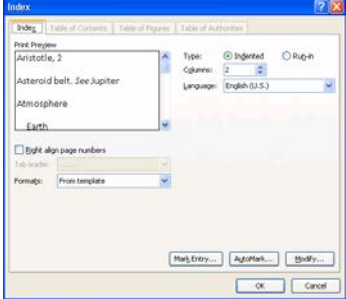

If you add or remove index entries, right-click the index and select **Update Field,** or use the F9 shortcut. You can also use the Update Index command on the References ribbon.

# <span id="page-13-0"></span>**Creating a Table of Figures**

A table of figures lists all of the graphics, equations, and tables in a document. For a figure to be recognised, however, it must have a caption. To add a caption:

- Highlight the item and select the **Insert Caption** button on the References ribbon
- Once all figures have captions, select **Insert Table of Figures**.

#### **Map, graph, table or chart**

Often found as part of a book, a map, graph, table of chart is most often treated as a chapter in a book. Use the source type "Book Section", and in the title field, insert the title of the diagram followed by its type in square brackets eg [map].

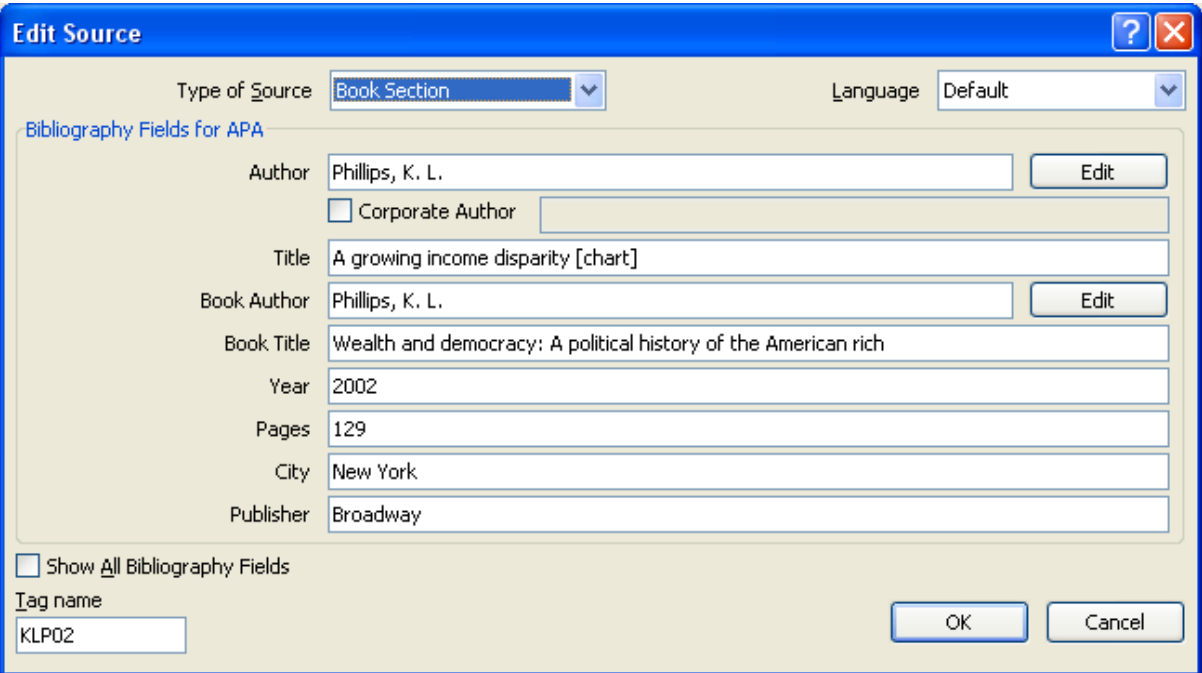

#### **Citation:** (Phillips, 2002)

**Bibliographic entry:** Phillips, K. L. (2002). A growing income disparity [chart]. In K.L. Phillips, *Wealth and democracy: A political history of the American rich* (p. 129). New York: Broadway.

**Creating a Reference List using MS Word 2007**

Guidelines and instructions provided by Anne Steele (HUB lecturer)

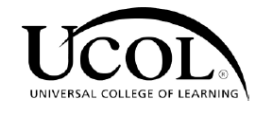

with modifications by

Daphne Smithers and Maria Martin-Smith

Tai Poutini Polytechnic Library 2010

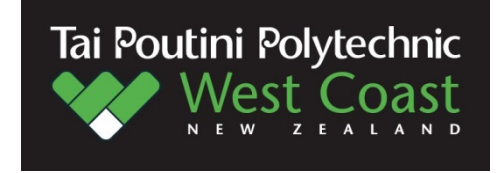